## **คู่มือการใช้งานระบบการบริหารจัดการครุภัณฑ์ มหาวิทยาลัยราชภัฏบุรีรัมย์**

## **1. ผู้เข้าใช้ทั่วไป**

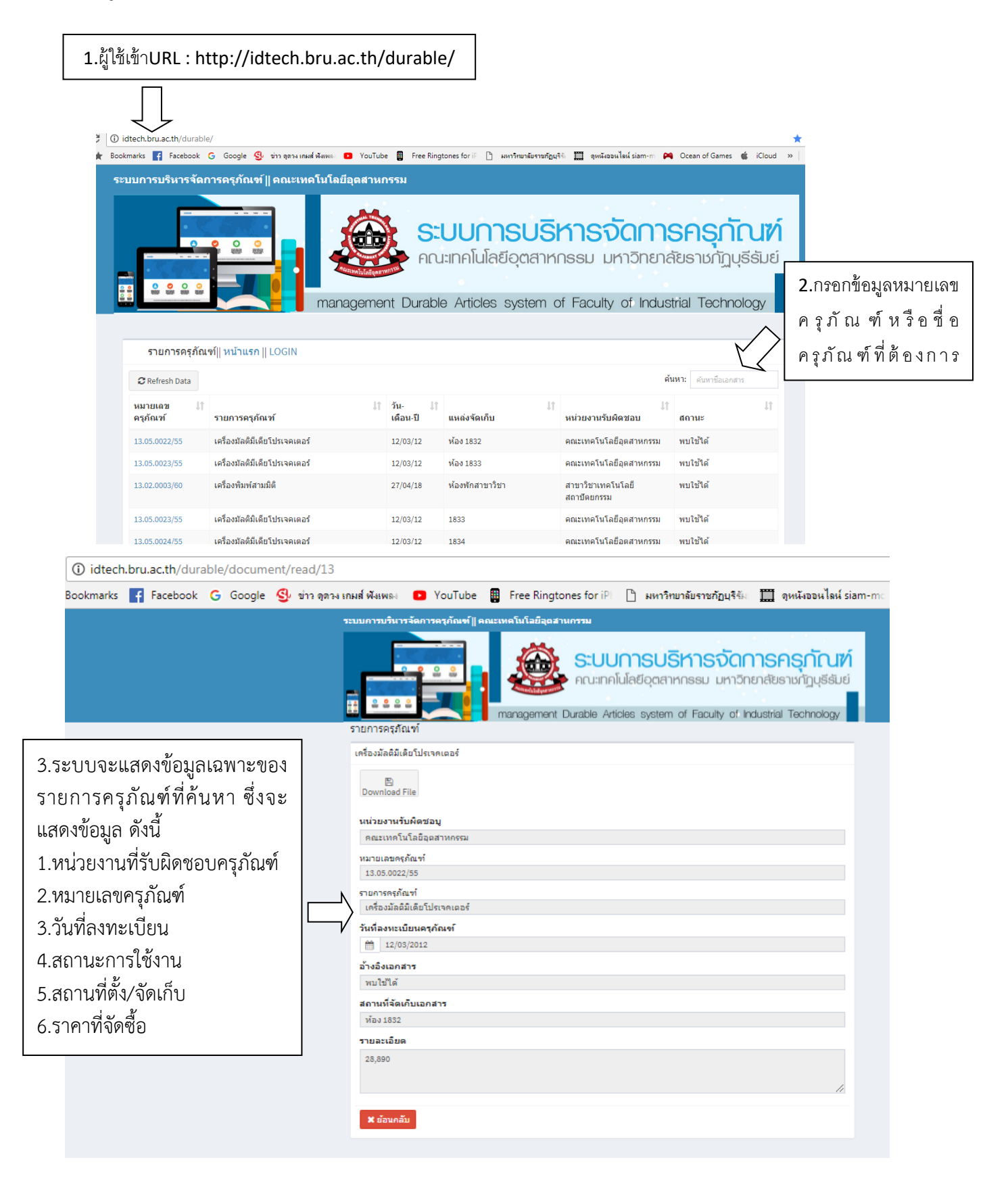

## **2.ผู้ดูแลระบบ**

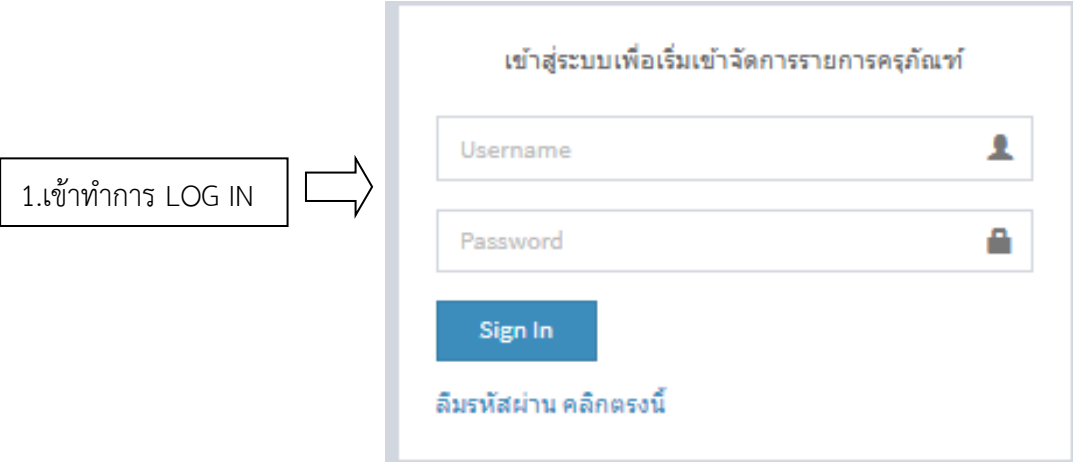

2.จะปรากฏหน้าเมนูที่สามารถบริหารจัดการข้อมูลครุภัณฑ์ ซึ่งมีรายละเอียดดังนี้ หมายเลข 1. ปุ่มเพิ่มข้อมูล สามารถเลือกกรอกรายละเอียดเฉพาะของครุภัณฑ์เพื่อบันทึกจะเก็บในระบบ หมายเลข 2. ปุ่ม Refresh data เลือกใช้เมื่อบันทึกข้อมูลครุภัณฑ์เสร็จสิ้นแล้ว เพื่อให้ปรากฏข้อมูลล่าสุดในระบบ หมายเลข 3. ช่องค้นหาใช้ค้นหารายการครุภัณฑ์เพื่อตรวจสอบ แก้ไขรายการครุภัณฑ์ หมายเลข 4. ปุ่มสั่งการสร้างข้อมูลครุภัณฑ์เป็นเอกสาร หมายเลข 5. ปุ่มสั่งการลบข้อมูลครุภัณฑ์

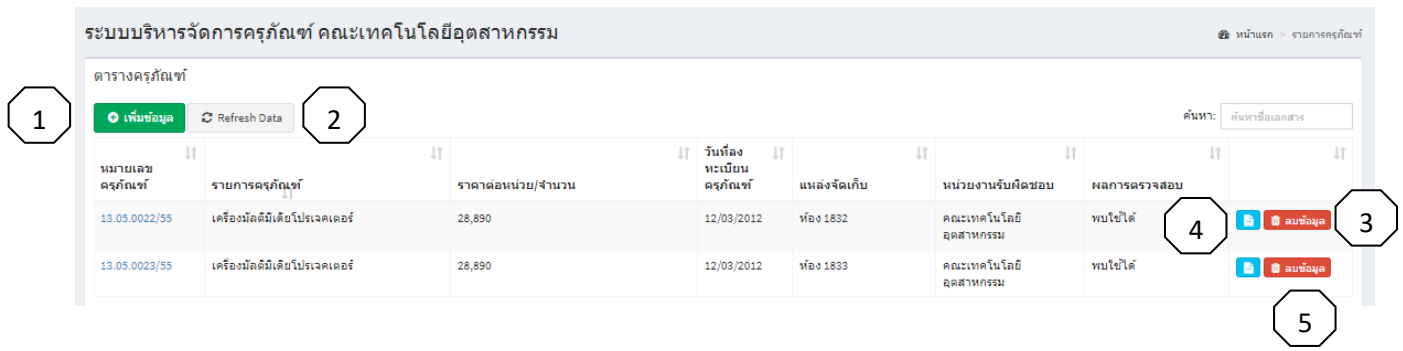

## **การบันทึกข้อมูลครุภัณฑ์**

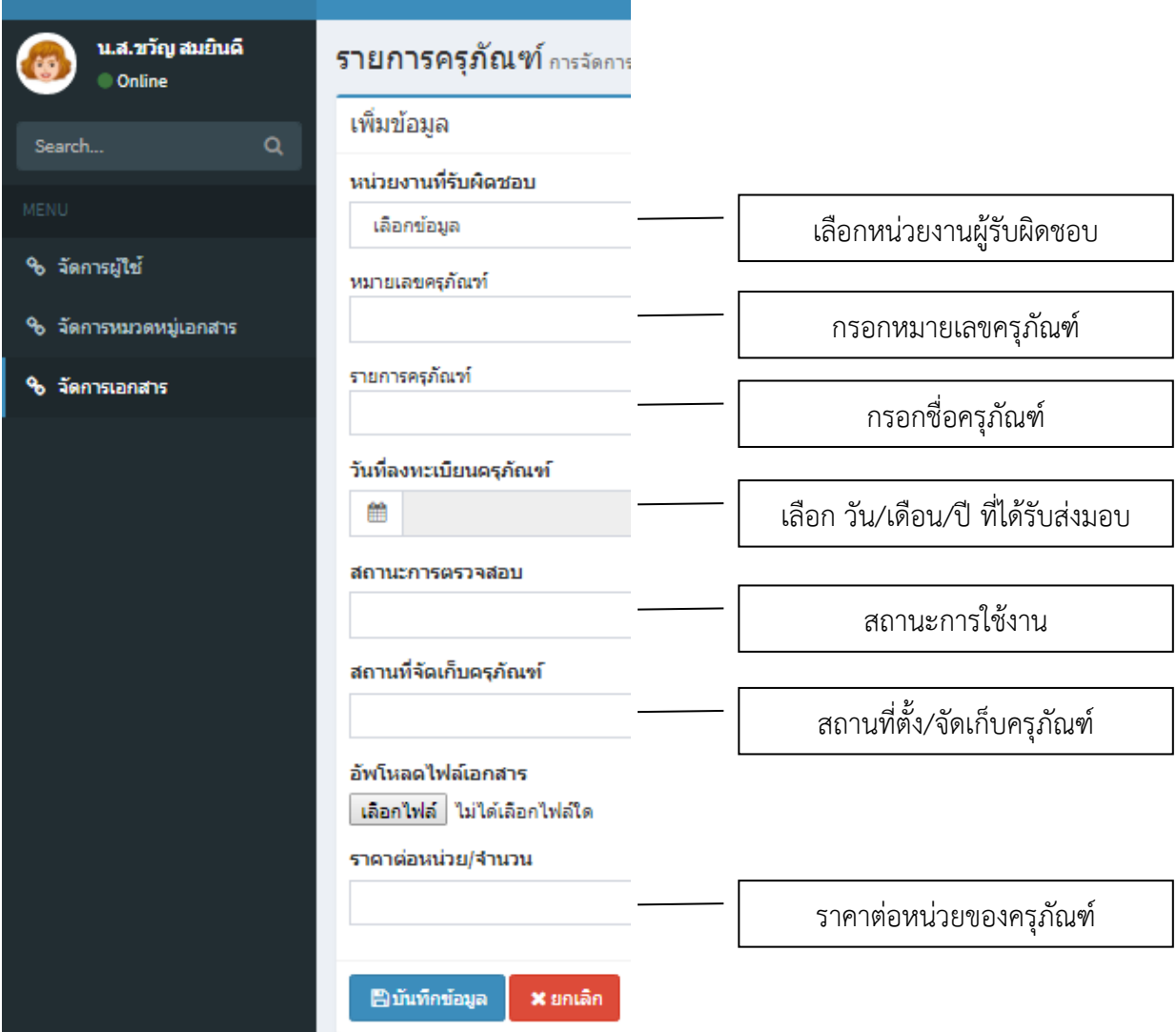